SISTEMA FINANÇAS PÚBLICAS DO ESTADO DO RIO GRANDE DO SUL – FPE

# Manual para Geração da Guia de Previdência Social - GPS - no Sistema FPE (Administração Direta)

Versão 1.7

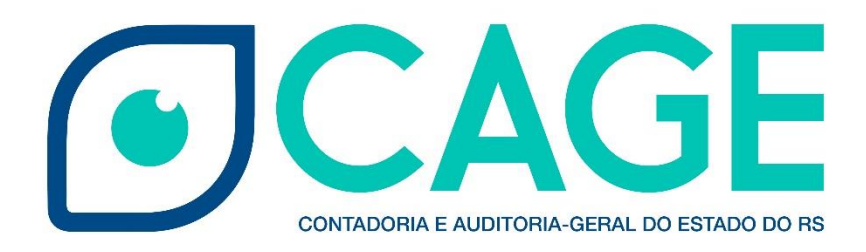

## **SUMÁRIO**

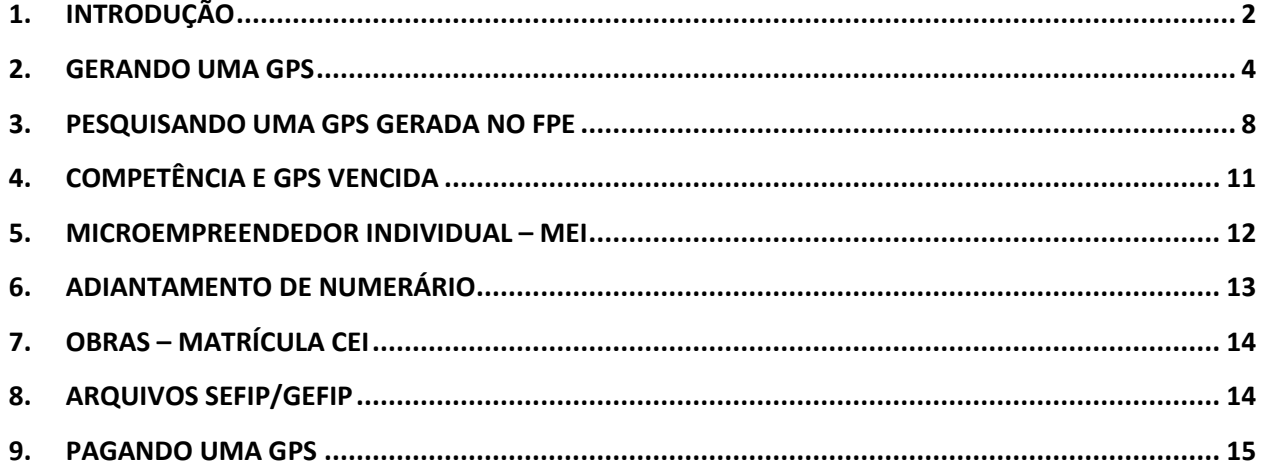

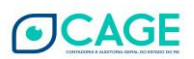

## <span id="page-2-0"></span>**1. INTRODUÇÃO**

Dentre as diversas obrigações estatais encontram-se a que os órgãos do Estado devem pagar as contribuições previdenciárias previstas na legislação tributária decorrentes de suas contratações, sejam de pessoas físicas ou jurídicas, sejam de origem patronal, como substituto ou como contribuinte, bem como a obrigação de transmitir todas as informações correspondente aos pagamentos efetuados à Receita Federal a título dessas contribuições.

Até então, os pagamentos e os procedimentos efetuados para a geração das informações a serem transmitidas para a Receita Federal, constantes na guia da Previdência social (GPS), eram realizados no sistema Administração Financeira do Estado (AFE), a partir das transações CTS, enquanto que os procedimentos efetuados para geração do pagamento de acerto eram realizados no sistema Finanças Públicas do Estado (FPE), a partir de notas financeiras e liquidações.

Diante da iminente necessidade de desativação do sistema AFE, com a migração de todas as suas funcionalidades para o sistema de Finanças Públicas do Estado – FPE, e no intuito de aperfeiçoar os procedimentos relativos à execução da despesa, a Companhia de Processamento de Dados do Rio Grande do Sul – PROCERGS, a partir de um projeto desenvolvido pela Divisão de Controle da Administração Direta – DCD/CAGE e pela Divisão de Tecnologia e Projetos – DTP/CAGE, desenvolveu a funcionalidade Guia Previdência Social no FPE, acessível no menu Execução Despesa.

Dentre as vantagens da nova funcionalidade destacam-se:

• Eliminação do descompasso entre a liquidação do serviço e a geração da GPS que ocorriam em momentos diferentes;

• Inclusão automática da GPS a partir das transações que a originam;

• Utilização de um sistema único para geração de informações para as obrigações acessórias e para o pagamento da GPS; e

• Qualificação da informação dos valores referentes à contribuição do segurado e à contribuição patronal, eliminando problemas na GEFIP/SEFIP.

Este manual é destinado aos Órgãos da Administração Direta do Estado, objetivando detalhar as características da nova funcionalidade e os procedimentos necessários para a geração da GPS no FPE.

#### **1.1 TABELAS DE PAGAMENTO INSS**

As tabelas de pagamento INSS cadastradas no sistema FPE podem ser consultadas através do menu FPE > Execução Despesa > Guia Previdência Social > Tabela Pagamento INSS.

As tabelas INSS que se aplicam a este manual são:

**2402** - Prestador de Serviço Pessoa Física e Microempreendedor Individual (MEI)

**2640** - Contribuição Retida NF/Fatura da Prestadora de Serviço - CNPJ - Órgão Publico

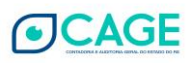

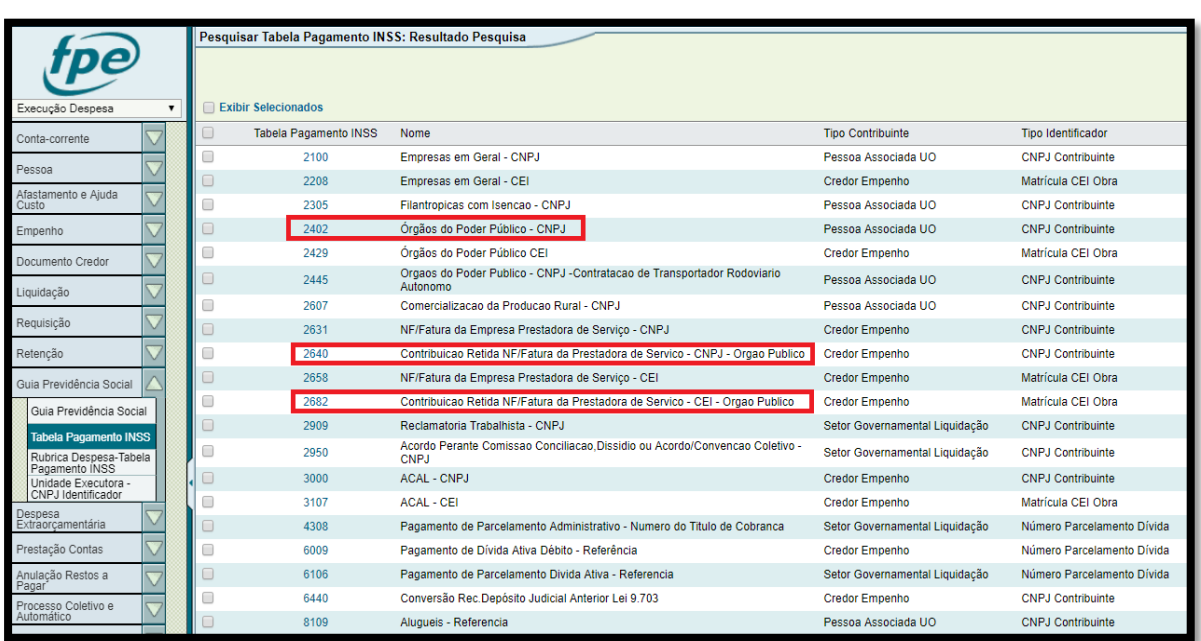

## **2682** - Contribuição Retida NF/Fatura da Prestadora de Serviço - CEI - Órgão Publico

## **1.2 TABELAS DE PAGAMENTO INSS x RUBRICA DESPESA X TABELAS DE RETENÇÃO**

Acessando o menu FPE > Execução Despesa > Guia Previdência Social > Tabela Pagamento INSS é possível verificar quais tabelas de retenção e rubricas de despesa estão associadas a cada Tabela Pagamento INSS.

**Esta verificação é de fundamental importância, pois é a rubrica (ou a retenção) que definirá o tipo de GPS (Tabela INSS) a ser gerada. Além disso, no caso de liquidação, tal verificação indicará se é uma contribuição patronal ou uma multa sobre contribuição patronal**.

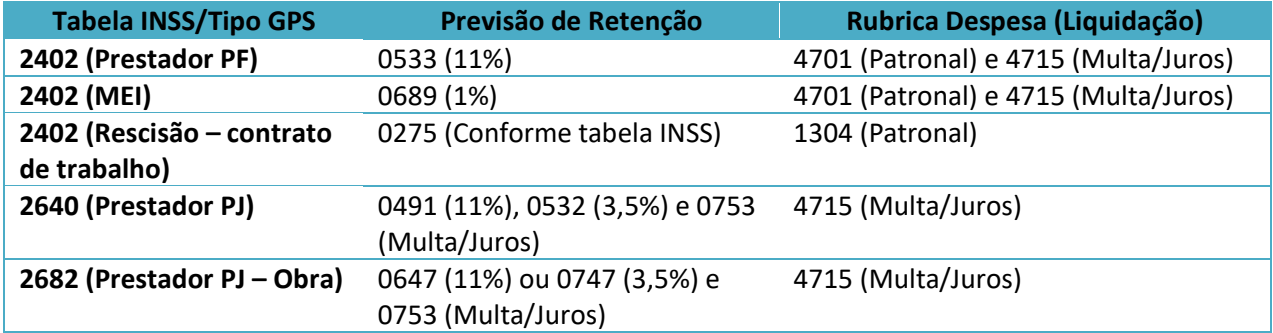

## **Observações:**

- As rubricas de multa referem-se às multas a cargo do Estado geradas através de liquidação, visto que as multas a cargo do fornecedor são geradas através de retenção (este ponto será mais detalhado no item 4 deste manual).
- As Tabelas 2640 e 2682 não possuem rubrica de contribuição patronal, pois não incide esta contribuição sobre serviços tomados de prestadores pessoa jurídica.

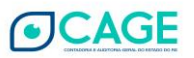

• A solicitação de empenho/liquidação de INSS patronal sobre folha deve ser examinada utilizando o Fato Contábil 565.

## <span id="page-4-0"></span>**2. GERANDO UMA GPS**

## **2.1. ASPECTOS GERAIS**

No Sistema FPE, a **GPS** é gerada automaticamente pelas suas transações de origem: **RETENÇÃO** do prestador de serviço e **LIQUIDAÇÃO** da contribuição patronal. Essas transações são geradas a partir das liquidações dos serviços tomados, devendo conter as mesmas informações de **UE (Unidade Executora), competência e número de processo.**

## **IMPORTANTE:**

**A CHAVE para vincular as transações de retenção e de liquidação à mesma GPS é:** 

❖ **UE, Competência e Processo**.

Passo-a-passo sintético para geração de uma GPS:

- 1. Inclusão da solicitação de liquidação do serviço tomado;
- 2. Inclusão da previsão de retenção;
- 3. Liberação da solicitação de liqudiação para a Seccional;
- 4. Exame e Atendimento da solicitação de liquidação pela Seccional CAGE

Neste momento é gerada a retenção, bem como a GPS. Nesta etapa, caso a tabela de pagamento do INSS seja a 2640 ou 2682, a GPS será gerada na situação "A PAGAR". Por outro lado, caso a tabela de pagamento do INSS seja a 2402, a GPS será gerada na situação INCONSISTENTE, ficando nesta situação até a inclusão da solicitação de liquidação referente à contribuição patronal. **Há uma exceção na tabela 2402, quando o prestador de serviço for um MEI. Neste caso, deve ser seguida a ordem de primeiro incluir a previsão de retenção 0689 na solicitação liquidação do serviço e depois solicitar a liquidação do patronal. A particularidade do MEI será melhor detalhada no capítulo 5**.

5. Inclusão da solicitação de liquidação referente à contribuição patronal, caso a tabela de pagamento do INSS seja a 2402. A partir dessa inclusão, a GPS passa, automaticamente, para situação A PAGAR. **Importante ressaltar, novamente, que a previsão de retenção e a solicitação de liquidação da contribuição patronal devem conter o mesmo processo, a mesma competência e a mesma UE**.

## **Caso de GPS Vencida**:

A GPS vencida ficará na situação INCONSISTENTE até que seja incluída uma solicitação de liquidação na rubrica de multa, no caso de uma multa a cargo do Estado, ou uma previsão

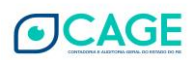

de retenção ou retenção, no caso de uma multa de responsabilidade do fornecedor (ver item 4 deste manual). Esta liquidação deverá conter a mesma UE, mesma competência e mesmo processo das liquidações que geraram a GPS para que o sistema FPE associe a multa à GPS e, consequentemente, a situação passe, automaticamente, para A PAGAR.

#### **Caso de diversas competências em um mesmo processo**:

Deve ser gerada uma solicitação de liquidação **para cada competência** (tabela 2402) ou **para cada mês** de emissão dos documentos credores (tabelas 2640 e 2682), para que o sistema gere as GPS corretamente.

## **2.2 PASSO-A-PASSO PARA GERAÇÃO DA GPS**

## **Passo 1 - Inclusão da solicitação de liquidação do serviço tomado**

Esta etapa não será detalhada pois trata-se de atividade de igual execução às demais solicitações de liquidação rotineiras executadas pelo órgão.

**Atentar para a utilização da correta rubrica de despesa quando se tratar de contribuição patronal ou de multa a cargo do Estado (ver item 1.2 acima)**.

## **Passo 2 - Inclusão da previsão retenção**

O servidor designado pelo órgão para efetuar as **inclusões de previsão de retenção** deverá solicitar o perfil de acesso **[OPERADOR DE INCLUSÃO DE RETENÇÃO OU PREVISÃO DE RETENÇÃO](https://fpe.sefaz.rede.rs/APL/PRFPEM90/ProgramasNet/FPE-PERFILACESSO-Editar_Out.aspx?CHAVE=EXECDSPRETENCOES~FPE)** do Módulo **EXECUÇÃO DESPESA** para o Administrador do Sistema FPE no seu respectivo órgão (geralmente o setor de Informática/TI). Esse administrador, diretamente no FPE, através do menu Administração Sistema > Controle Acesso > Solicitação Acesso, clicará no botão "novo" e preencherá os campos subsequentes, conforme imagem abaixo.

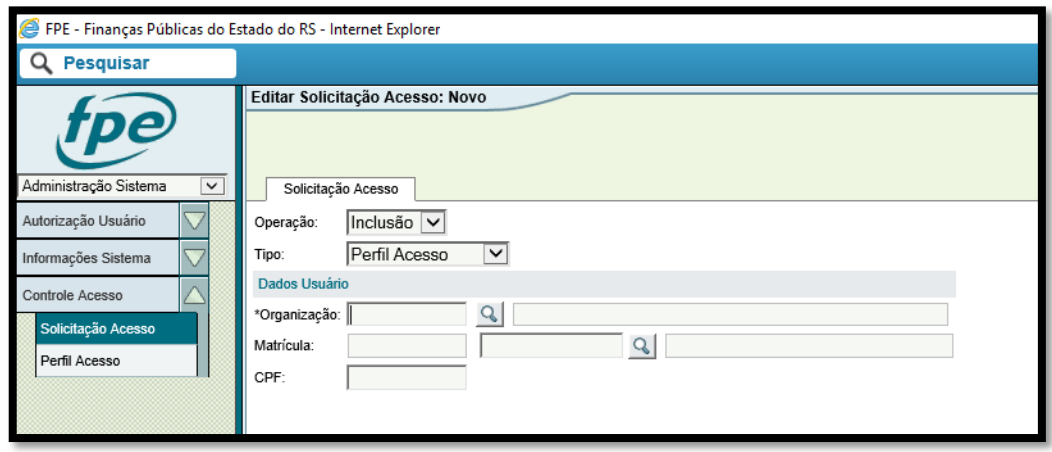

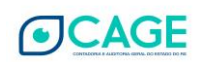

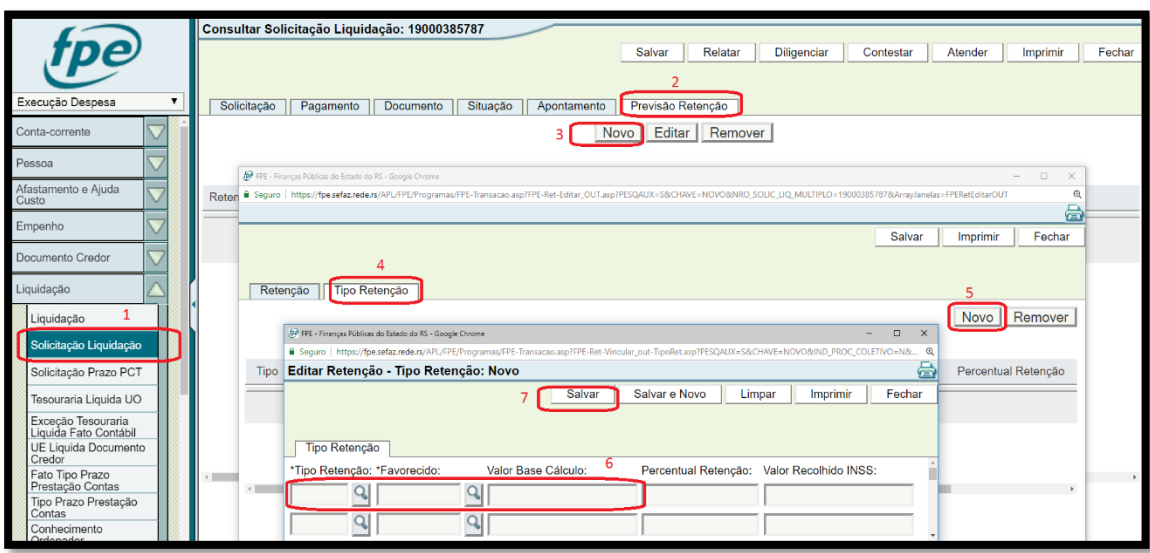

## **Inclusão de Previsão de Retenção na Solicitação de Liquidação**

– Acessar a solicitação de liquidação que receberá a previsão de retenção;

- Clicar na aba "previsão retenção";
- Clicar em "novo";
- Na nova janela que aparecer na tela, clicar em "tipo retenção".
- Clicar em "novo";

– Na nova janela que aparecer na tela, incluir o tipo de retenção, favorecido e base cálculo, conforme a tabela abaixo.

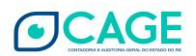

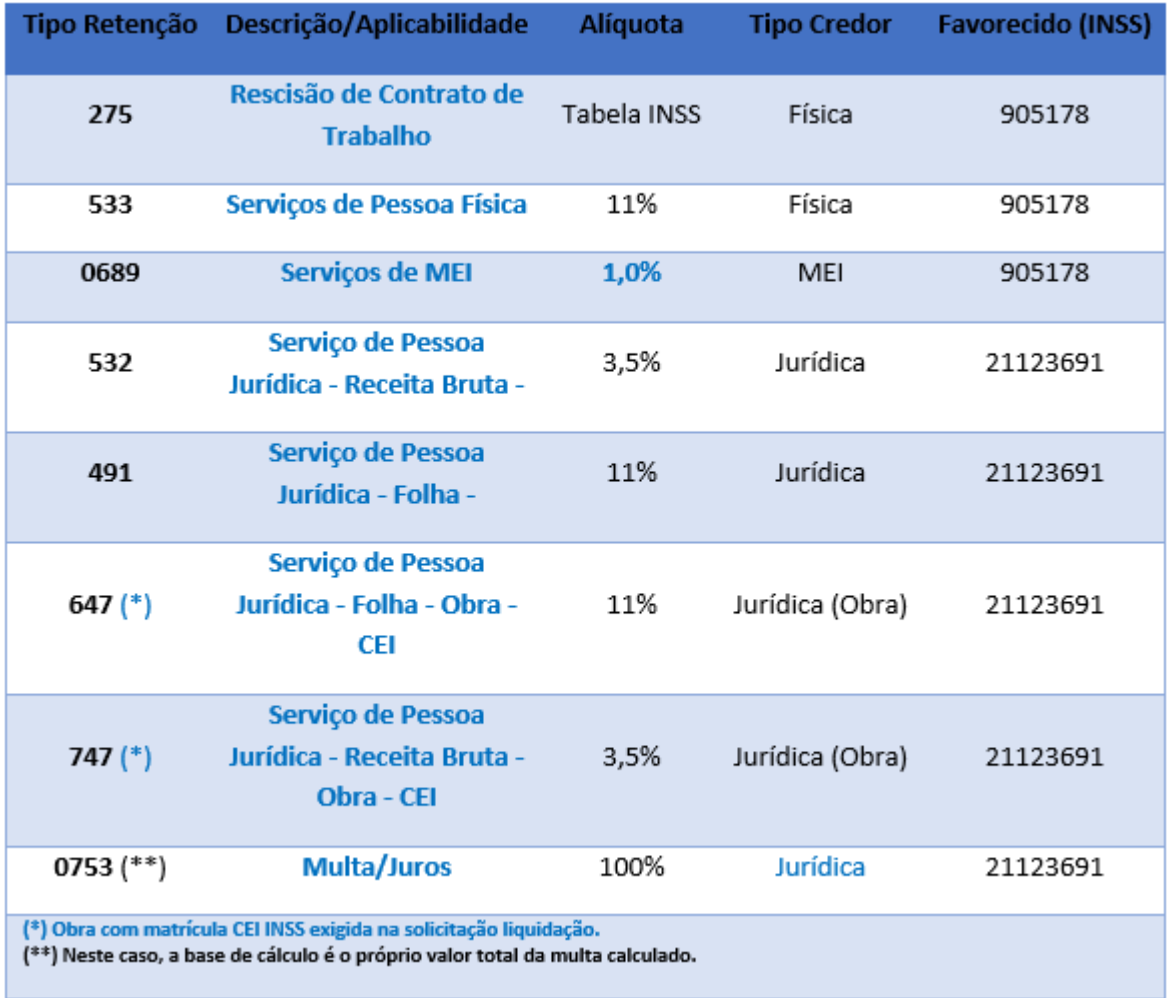

– Clicar em "salvar" e em "salvar" novamente.

## **Passo 2 - Remoção da previsão retenção (se necessário)**

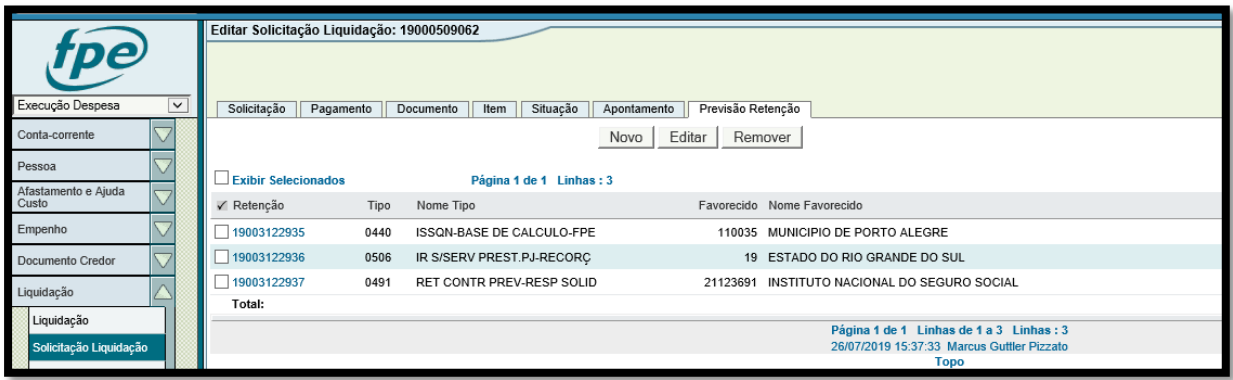

- Acessar a solicitação de liquidação que contém a previsão de retenção;
- Clicar na aba "previsão retenção"; e

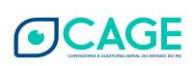

3 – Selecionar a previsão de retenção e clicar em "Remover".

#### <span id="page-8-0"></span>**3. PESQUISANDO UMA GPS GERADA NO FPE**

O servidor que for designado pelo órgão para **consultar e acompanhar a geração da GPS** deverá solicitar o perfil de acesso **[OPERADOR DA](https://fpe.sefaz.rede.rs/APL/PRFPEM90/ProgramasNet/FPE-PERFILACESSO-Editar_Out.aspx?CHAVE=EXECDSPRETENCOES~FPE) ADMINISTRAÇÃO DIRETA PARA CONSULTA GPS**, do Módulo **EXECUÇÃO DESPESA** para o Administrador do Sistema FPE no seu respectivo órgão (geralmente o setor de Informática/TI). Esse administrador, diretamente no FPE, através do menu Administração Sistema > Controle Acesso > Solicitação Acesso, clicará no botão "novo" e preencherá os campos subsequentes, conforme imagem abaixo:

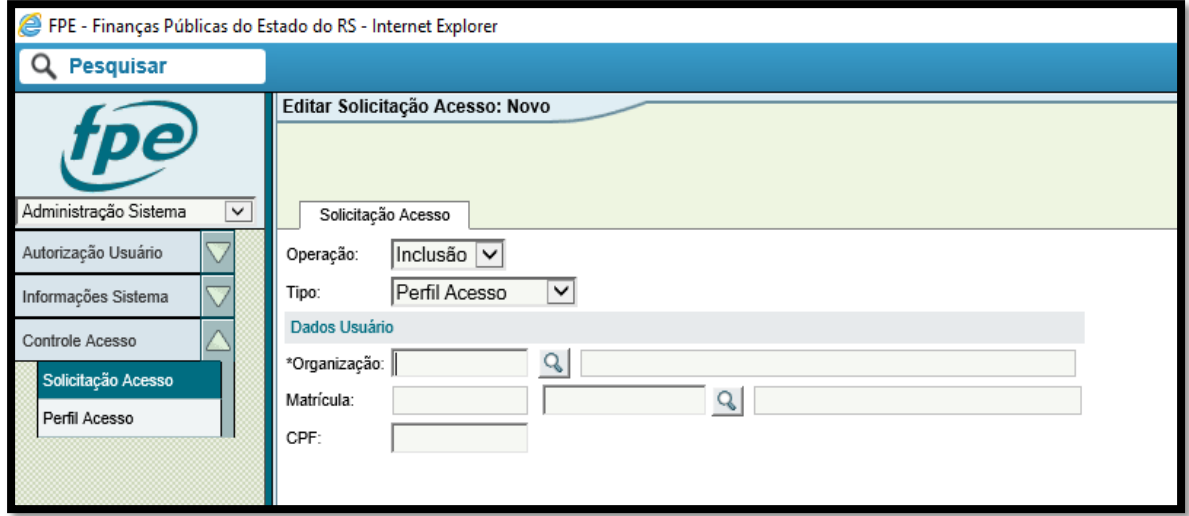

As pesquisas de GPS são realizadas através do menu FPE > Execução Despesa > Guia Previdência Social > Guia Previdência Social.

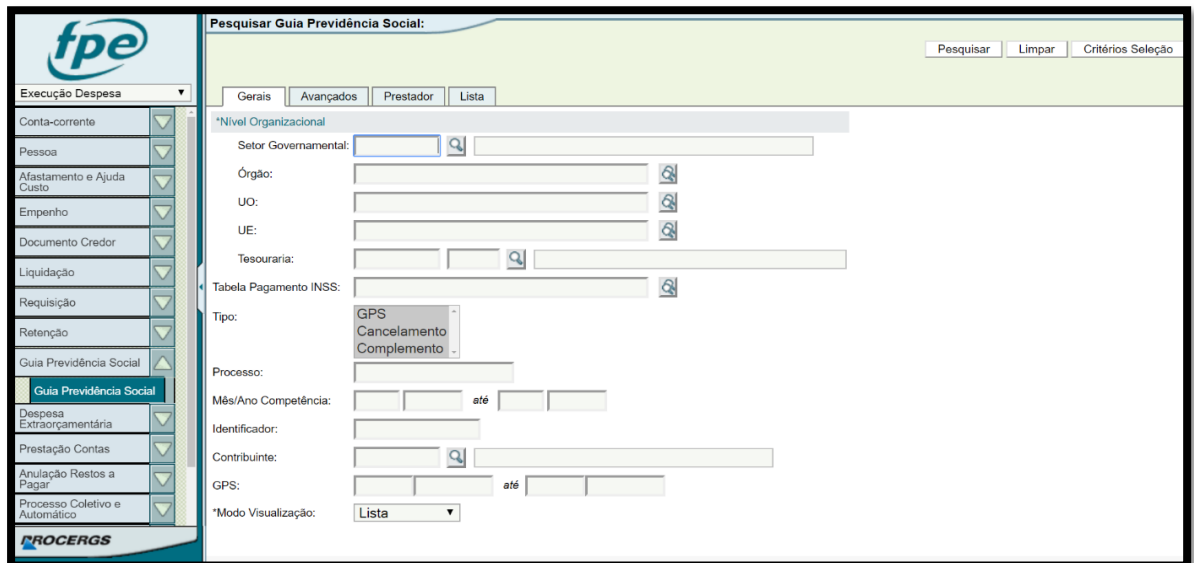

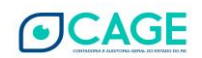

De acordo com a imagem acima, é possível efetuar consultas por meio dos campos que servem como critérios de pesquisa. Ressalta-se que deve ser preenchido, necessariamente, um dos campos de nível organizacional, como "setor governamental" ou "órgão" ou "UO" ou "UE" ou "tesouraria".

Para refinar a pesquisa, há outros campos como:

- Competência: no formato MM/AAAA
- GPS: no formato AAAA/XXXXX (ano de emissão da GPS/nº da GPS com 5 dígitos)
- Processo
- Tabela Pagamento INSS
- Prestador do serviço: na aba "Prestador"

Conforme os critérios de pesquisa, o resultado pode ser uma única GPS ou uma lista.

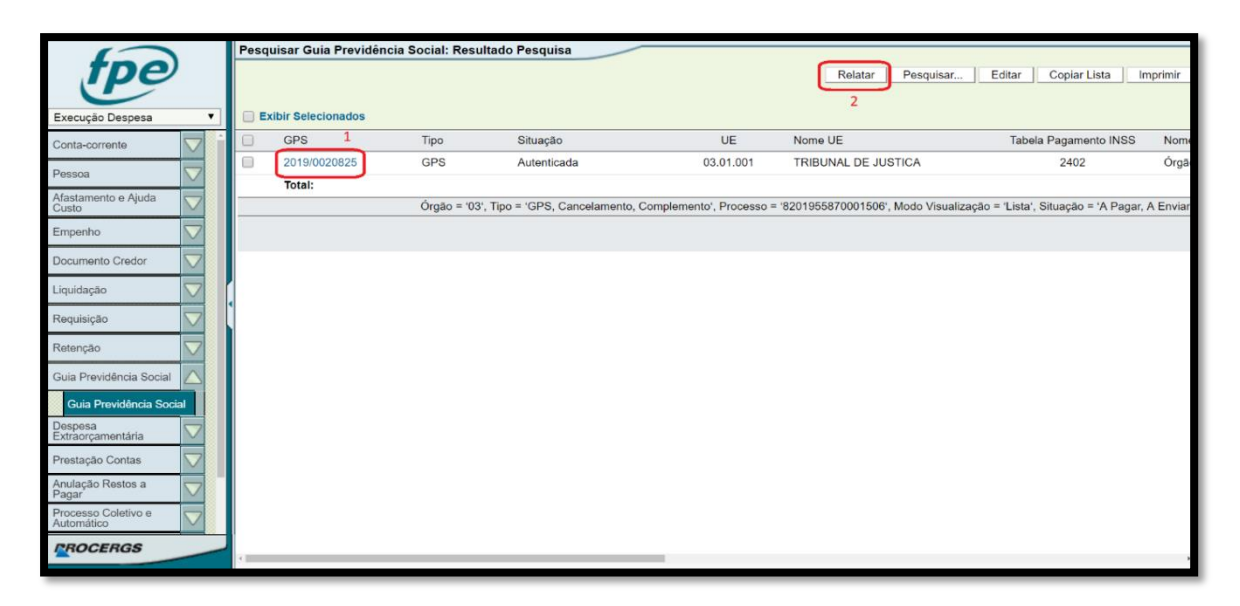

Ao clicar no botão "relatar", será relatada a GPS para que possa ser impressa ou salva em um arquivo no formato PDF.

No exemplo acima, ao clicar no campo identificado com o número "1", aparecerão maiores detalhes da GPS, conforme a tela abaixo.

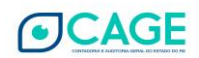

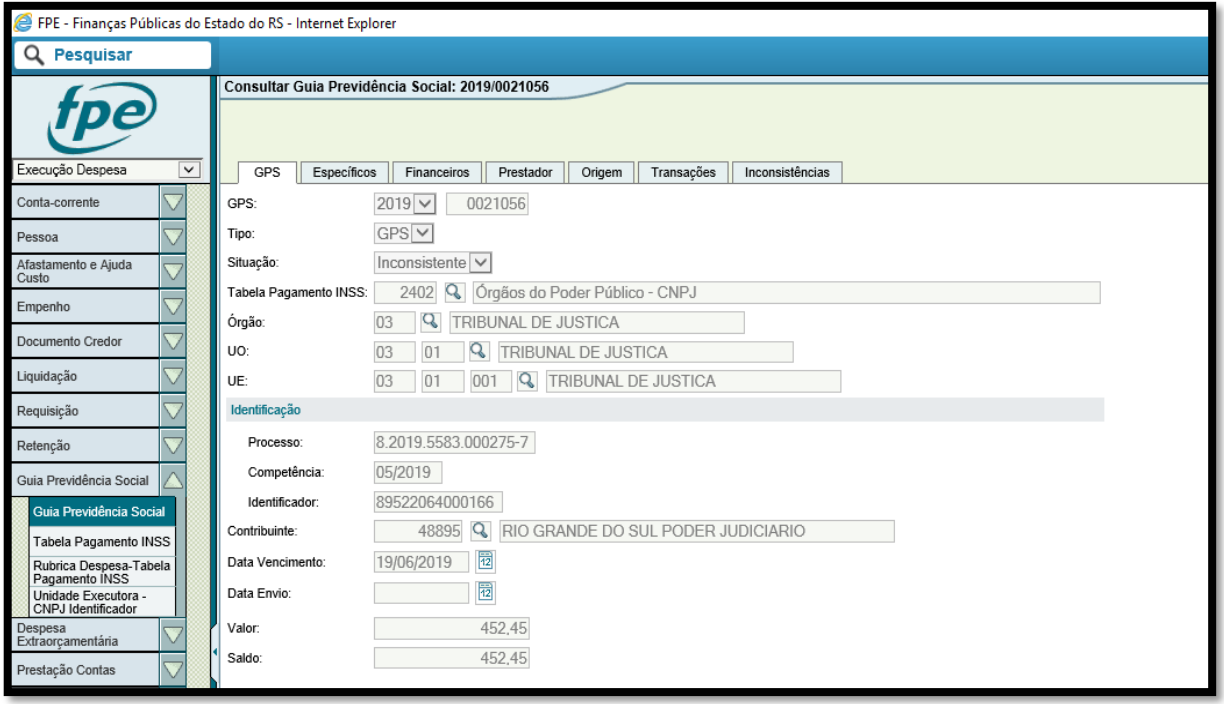

OBS: A coluna "situação" indica o status da GPS, conforme abaixo:

- **A pagar**: a retenção está correta e apta a ser paga.
- **Autenticada**: a GPS já foi paga.
- **Inconsistente**: há algum problema com a retenção ou com o empenho/liquidação do valor patronal, no caso de credor pessoa física. A mensagem que especifica a inconsistência pode ser consultada ao acessar os detalhes da GPS e clicar na aba "inconsistências", conforme a tela abaixo:

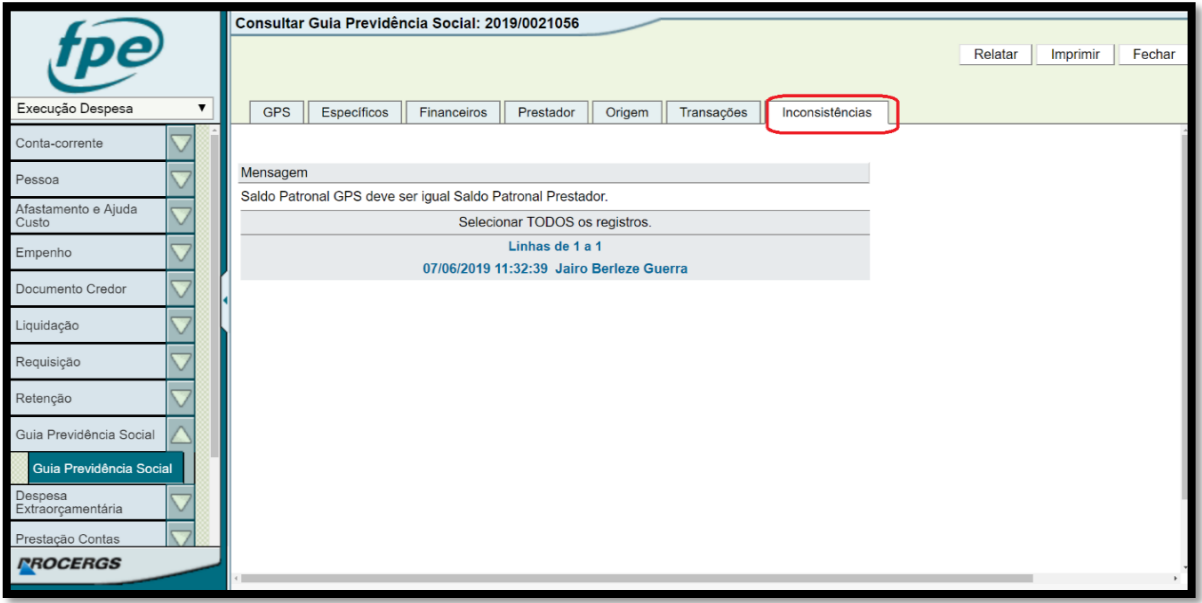

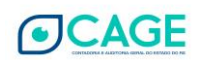

## <span id="page-11-0"></span>**4. COMPETÊNCIA E GPS VENCIDA**

De acordo com a IN RFB 971/2009, a competência da GPS varia conforme a Tabela INSS.

- Tabela 2402: competência da liquidação do empenho (Art. 52, parágrafo 2º); e
- Tabelas 2640 e 2682: mês de emissão da nota fiscal, da fatura ou do recibo (Art. 129)

Destaca-se que uma **GPS incluída intempestivamente** (por exemplo: uma GPS de competência 04/2019, cujo vencimento é 20/05/2019, com transações de origem (retenção e liquidação) incluídas no dia 30/05/2019) estará **VENCIDA** desde a sua geração e constará na situação "**inconsistente**", com a observação "**valor multa deve ser informado**", conforme imagem abaixo:

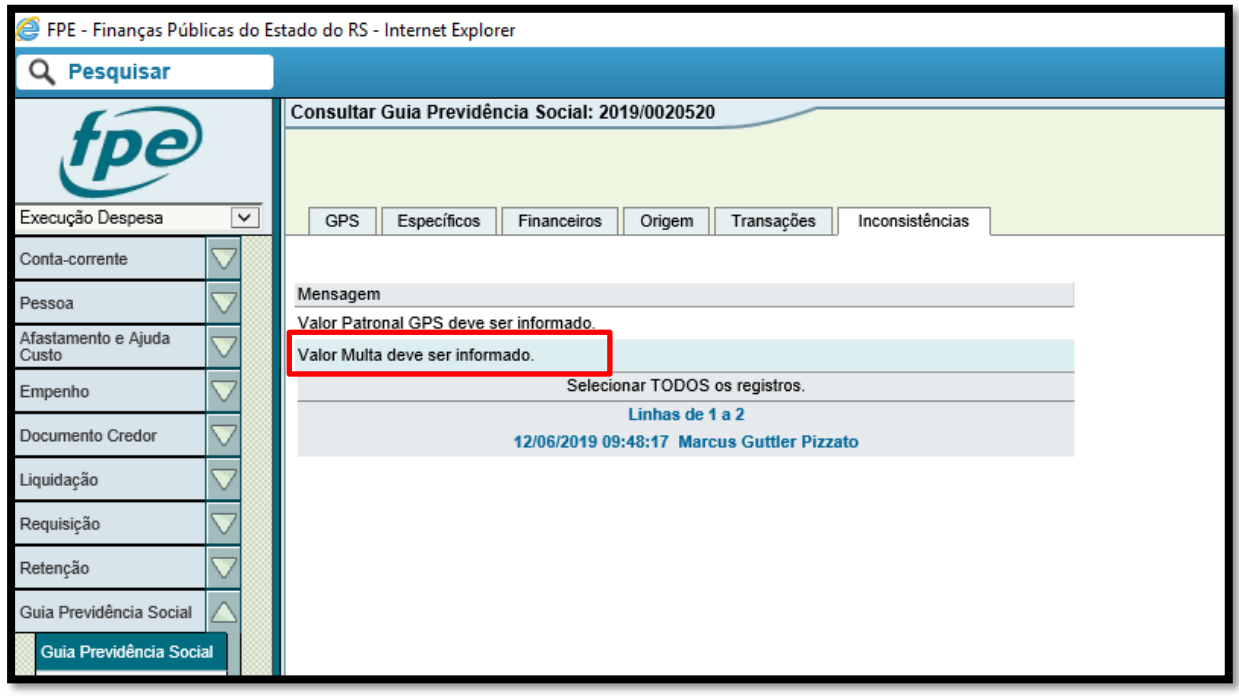

Neste caso, se a multa for de responsabilidade do Estado, deve-se incluir um empenho/liquidação para o credor "INSS" (21123691 – Pessoa Jurídica ou 905178 – Pessoa Física) utilizando, **necessariamente, a rubrica específica de multa** (ver item 1.2 acima).

Por outro lado, caso a responsabilidade da multa seja do fornecedor, deve-se incluir uma previsão de retenção na solicitação de liquidação do serviço tomado, utilizando o tipo retenção **0753**. Neste ponto, salienta-se que, como esta **tabela de retenção é do tipo percentual 100%** (ou seja, 100% sobre uma base de cálculo), ao incluí-la, **o órgão deve informar o valor calculado da multa no campo "base de cálculo".** 

Ressalta-se que o momento da inclusão da previsão de retenção de multa/juros também deve ser considerado também, e que o fato gerador das previsões de retenção de INSS é sempre a liquidação. Portanto, caso o órgão já tenha conhecimento de que a GPS está vencida, deverá efetuar a inclusão da previsão de retenção utilizando a tabela **0753**.

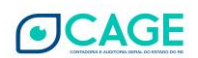

Caso o não pagamento ocorra depois e a solicitação liquidação já estiver atendida, caberá à Seccional da CAGE a inclusão de retenção utilizando a tabela **0653.**

**Salienta-se, ainda, que, em ambos os casos acima, devem ser informados, necessariamente, o mesmo número de processo e a mesma competência da GPS principal**

## <span id="page-12-0"></span>**5. Microempreendedor Individual – MEI**

O sistema FPE (Execução Despesa - módulo Guia da Previdência Social) permite a geração automática da GPS para o caso de incidência de Contribuição Patronal sobre serviços prestados pelo Microempreendedor Individual.

## **Requisitos para geração de GPS no sistema FPE**

1) Cadastro de Credor (Pessoa) das duas pessoas envolvidas:

Credor Pessoa Física (CPF) e Credor Pessoa Jurídica (MEI) devem ter o **mesmo nome** e **município**.

Exemplo:

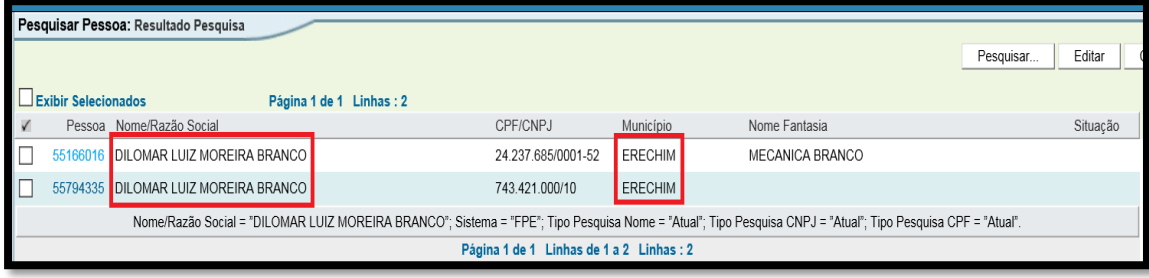

2) Credor Pessoa Jurídica (MEI) deve estar cadastrada com Grupo Pessoa MEI – Microempreendedor Individual. Depois de cadastrado o credor Pessoa Jurídica, enviar e-mail para [dtp.cage@sefaz.rs.gov.br](mailto:dtp.cage@sefaz.rs.gov.br) solicitação a associação ao Grupo Pessoa MEI.

Exemplo:

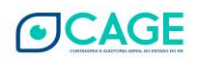

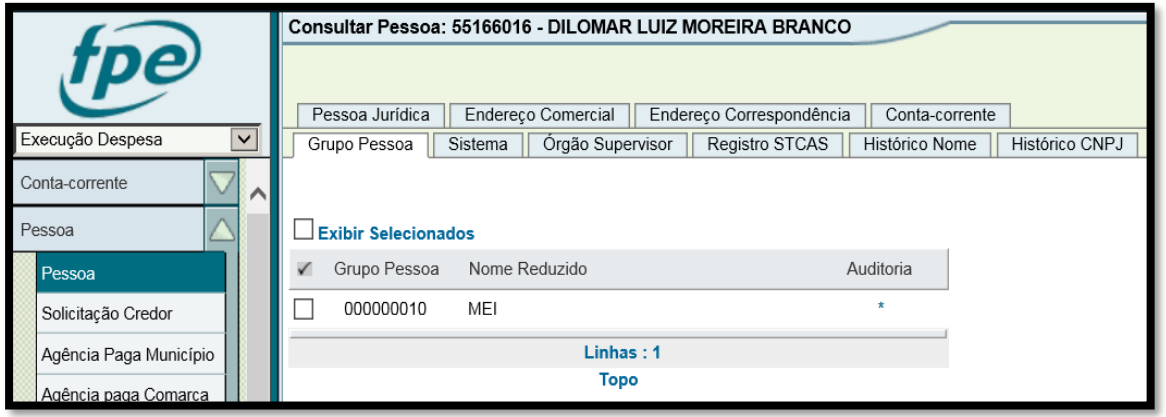

3) Liquidação do serviço prestado pelo MEI deve ser realizada por **Solicitação Liquidação**. Quando a Solicitação Liquidação estiver na situação **Solicitada**, incluir Previsão de Retenção – **Tabela 0689** (RETENÇÃO INSS – MEI) com o Favorecido: **905178** (INSS).

A finalidade da inclusão dessa Previsão Retenção é a geração da GPS com as informações necessárias (Competência, Processo, Tabela INSS 2402 e Prestador),além de fomentar a base de dados para os arquivos SEFIP/GEFIP, não havendo, assim, retenção financeira;

- 4) A Seccional irá Examinar e Atender a Solicitação Liquidação do serviço prestado pelo MEI. A GPS será gerada na situação Inconsistente, pois o sistema fica aguardando a liquidação do Patronal;
- 5) Empenhar/Liquidar o valor Patronal (Credor: INSS), informando a **mesma competência e Processo** da Liquidação do serviço prestado pelo MEI. Atendida a liquidação, a GPS ficará na situação **A Pagar**;
- 6) GPS estará disponível para pagamento no módulo Programação Execução Financeira do FPE com todas as informações necessárias e comporá o arquivo-base do FPE para fins da SEFIP/GEFIP;

## <span id="page-13-0"></span>**6. Adiantamento de Numerário**

No caso de utilização de recurso de adiantamento de numerário para pagamento de prestador de serviço ou MEI, **será necessário realizar o estorno** das transações de Pagamento, Liquidação e Empenho do processo de adiantamento para posterior empenho/liquidação e pagamento (tipo acerto) com o credor da prestação de serviços.

Tal necessidade surge em função de ainda não haver processo automatizado de prestação de contas de adiantamento de numerário e, em alguns casos, mesmo se houvesse, seria intempestivo.

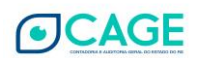

## <span id="page-14-0"></span>**7. Obras – Matrícula CEI**

Para que o FPE gere uma GPS Tabela INSS 2682 - Contribuição Retida NF/Fatura da Prestadora de Serviço - CEI - Órgão Público, deve ser utilizada tabela de retenção específica.

Atualmente, a tabela existente é a 647 - RET CONTR PREV-RESP TAB INSS 2682 que deve ser incluída como previsão de retenção e tem alíquota de 11%.

Caso seja a situação de alíquota reduzida (3,5%), a tabela de retenção que deve ser utilizada é a 0747 - RET CONT PREV - 3,5 T2682.

Nesse tipo de GPS, o Identificador é o código ou matrícula CEI (que também é conhecido por CNO) deve ser informado na aba Pagamento da Liquidação no campo chamado **Identificador INSS**.

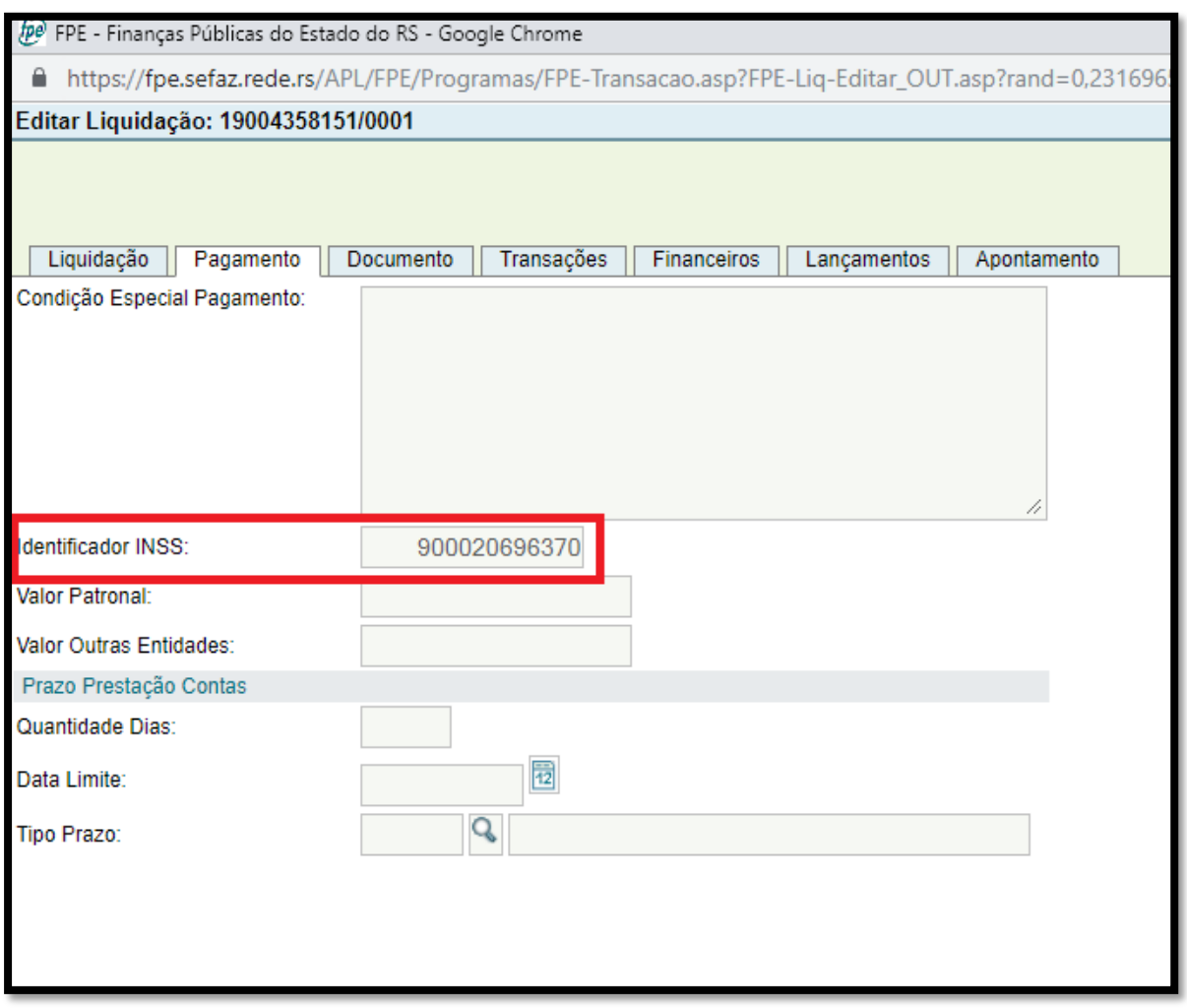

## <span id="page-14-1"></span>**8. Arquivos SEFIP/GEFIP**

Os arquivos-base para SEFIP/GEFIP são solicitados pela DTI/CAGE sempre no último dia útil de cada mês. No dia seguinte, são enviados para a DPP/TE que os consolida com os arquivos RHE. Esses

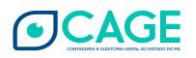

arquivos consolidados são enviados aos órgãos para utilização na transmissão da SEFIP/GEFIP. No caso das Secretarias, a própria DPP/TE efetua a transmissão.

## **IMPORTANTE:**

Considerando um determinado mês de competência, irá compor o arquivo-base SEFIP/GEFIP todas as GPS Tabela INSS 2402 na situação **A PAGAR** daquela competência. Haverá arquivos complementares se durante aquele mês houver pagamento (situação **AUTENTICADA**) de GPS de competências passadas.

## <span id="page-15-0"></span>**9. PAGANDO UMA GPS**

O pagamento da GPS é feito por programação no FPE, pelo módulo Programação e Execução Financeira, submódulo **Contas a Pagar**. Todas as GPS na situação "a pagar" estarão disponíveis para programação.

Ao acessar o submódulo Contas a Pagar:

• Inserir a **Tesouraria** na aba "Gerais";

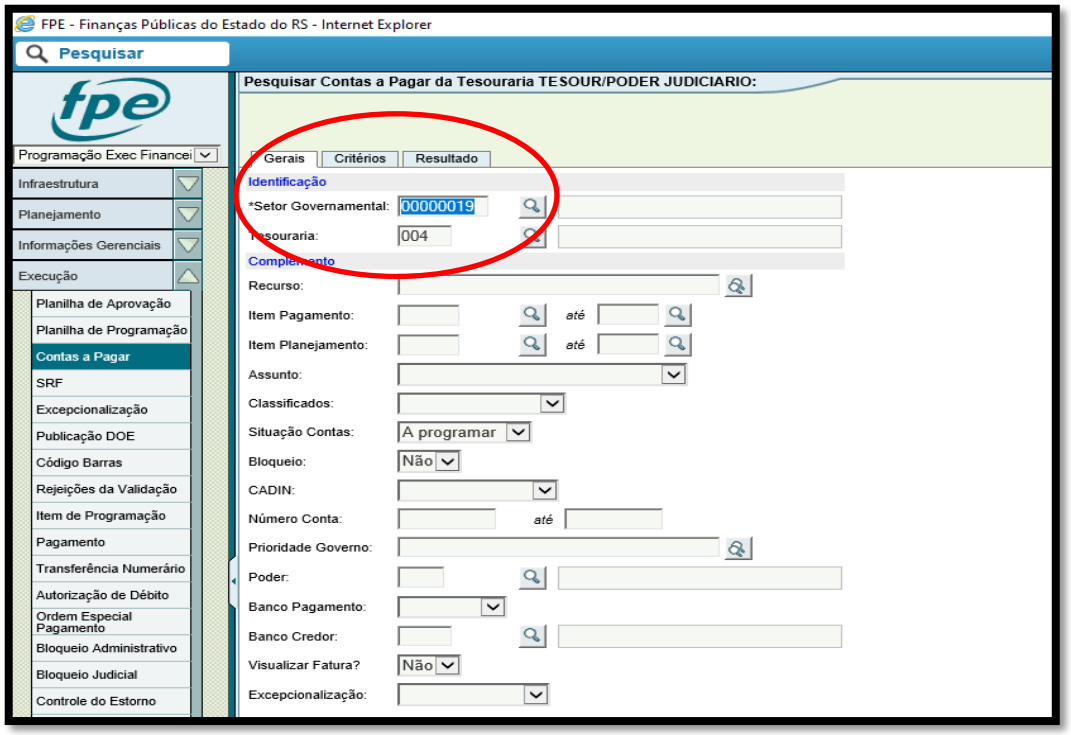

• Na aba "**apresentação dos resultados**", inserir a GPS que se quer pagar, informando **o nº da GPS** no respectivo campo ou selecionando diversas GPS através do ícone no formato de uma lupa

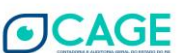

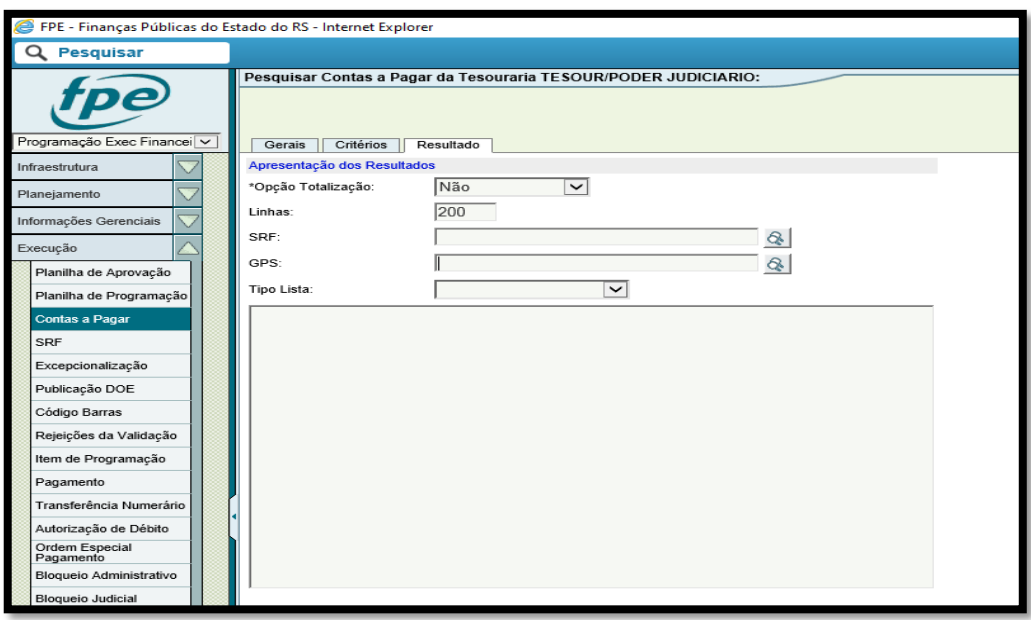

• Com as informações acima inseridas, clicar em "pesquisar", e os resultados serão as respectivas **Notas Financeiras e/ou Liquidações para programação de pagamento**;

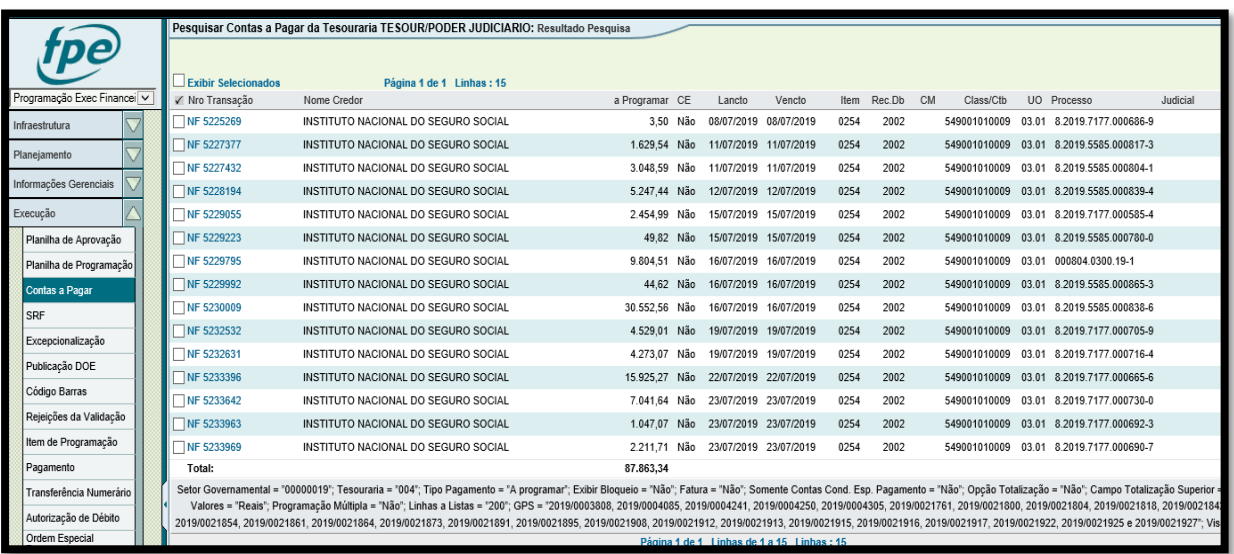

## **IMPORTANTE:**

**1)** A GPS **não pode** conter retenções realizadas em liquidações que usaram **2 (dois) Recursos diferentes**. Portanto, a retenção deve ser feita **em apenas 1 (uma) das liquidações**.

A única exceção é o empenho/liquidação de juros/multas em recurso livre (001) quando a liquidação da despesa tenha sido realizada em recurso vinculado (ex.: convênios);

**2)** As GPS devem estar aptas para pagamento com **2 (dois) dias úteis de antecedência** (ex.: se a data de vencimento da GPS é dia 22/09/2020, ela deve ter sido lançada até o dia 18/09/2020.

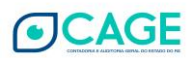

No mesmo raciocínio, caso a GPS tenha sido liberada no dia 22/09/2020, a data de vencimento deve ser partir de 24/09/2020).

Excepcionalmente, se uma GPS for liberada no próprio dia do vencimento, ou para o dia seguinte, **a Seccional da CAGE deverá encaminhar, tempestivamente, e-mail à SEPROP/DPROF**, pois a pesquisa para pagamento é realizada na primeira hora da manhã e os pagamentos são efetuados até às 16:00h.

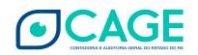